## **○社労士事務所版 ネット de 賃金 WEB の起動方法の変更**

**これまで社労士事務所様にネット de 賃金 WEB をご利用頂く際に、リンクをクリックし 「WEB 版給与システムの暫定版ログイン画面」よりログインして頂いておりましたが、 セキュリティ強化のため社労士事務所版のネット de 顧問へログイン後に起動するよう 変更させて頂きます。**

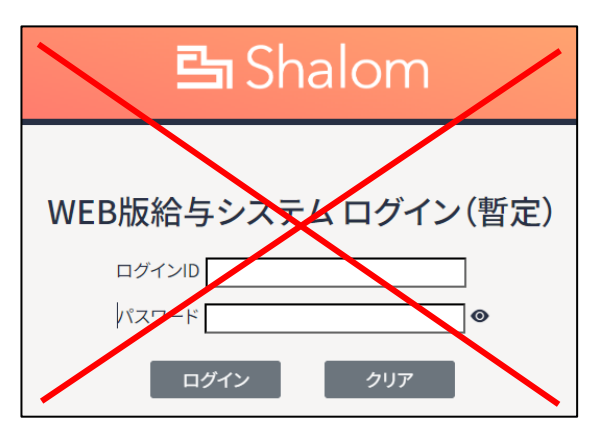

**暫定版ログイン画面については、2024 年 3 月 27 日迄で閉鎖させて頂きます。**

## **(変更後の起動手順)**

- 1. ネット de 顧問の社労士専用ログイン画面を開きます。
	- (URL: **<https://www1.shalom-house.jp/sr-mainte/login.aspx>** )

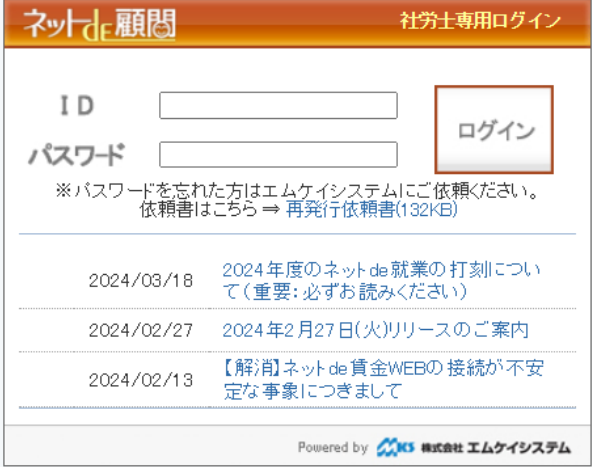

2.Aから始まるログイン ID を入力し、パスワードを入力してログインします。

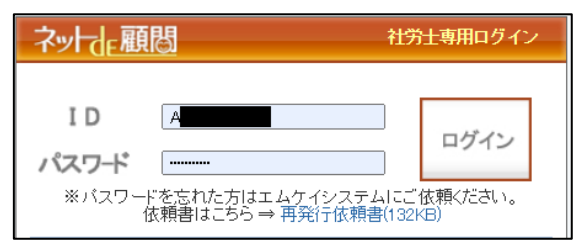

3.「ネット de 賃金 WEB」をクリックします。

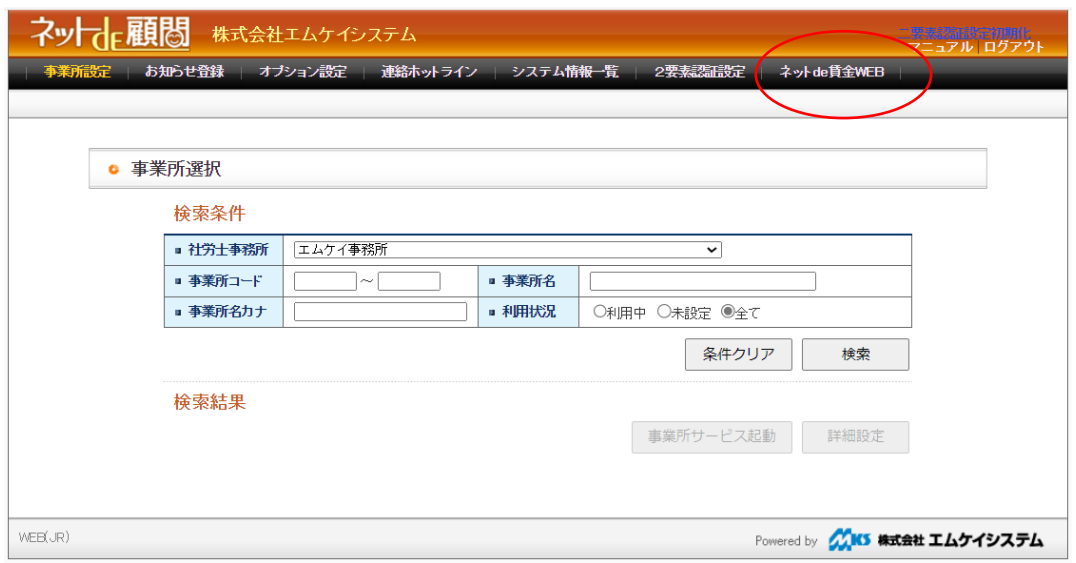

4.新規タブで賃金 WEB の TOP ページが開きます。

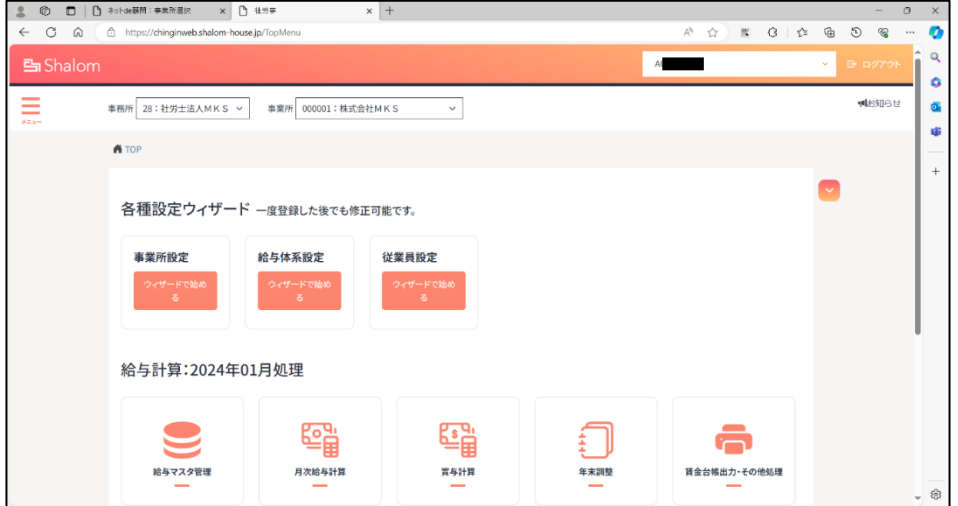

**以下のようにメニューが表示されない場合は、左上の事務所プルダウンで事務所を選択して下さい。**

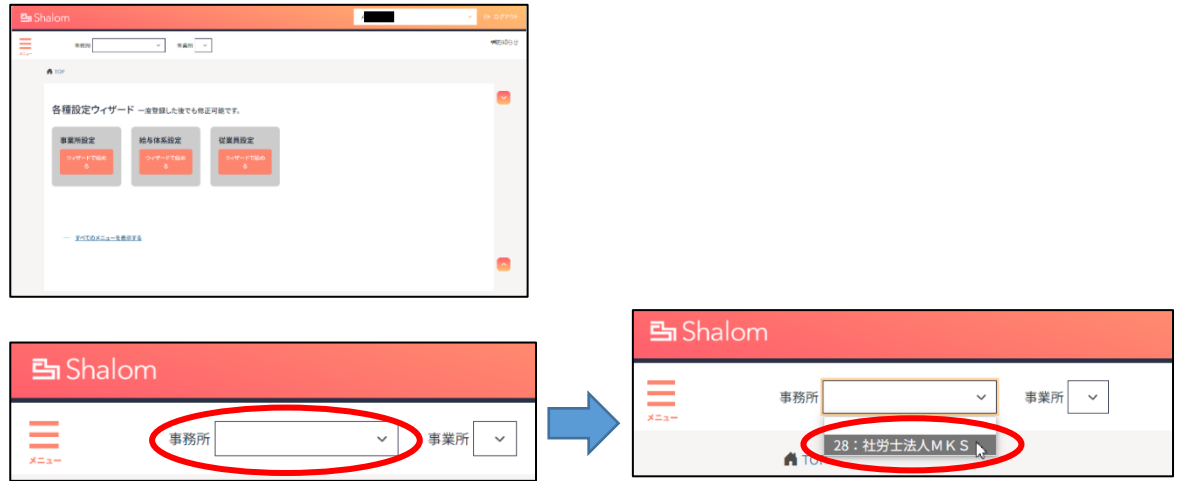